# **Lynda.com Tip Sheet**

### **What is Lynda.com?**

Lynda.com is a leading online learning platform that helps anyone learn business, software, technology and creative skills to achieve personal and professional goals. All Lynda courses are broken into short videos, so you can focus on a key topic of interest.

### **Tap the three orange lines, top left, to:**

- iPad 3
- To access your Downloads and Playlists, under My Courses.
- To access Settings.
- To Login (if you are not presented with a screen asking if you are a member), and Log Out.

## **Instructions**

1. Download the Lynda.com app from your devices store (ex. App Store, Google Play, etc.).

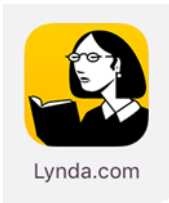

- 2. Open the Lynda.com app on your device. When prompted, select Already a member?
- 3. At the top of the screen you will see:

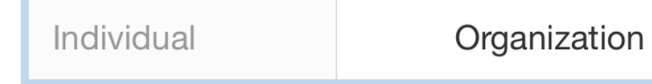

- 4. Select **Organization**. Under Web Portal type the following: clarington-library.on.ca
- 5. Tap Log in.

Log in

6. You will be redirected to a webpage requiring you to log in with your library card number and four digit pin (the last four digits of your phone number.) Complete this step. Tap **OPEN** when prompted.

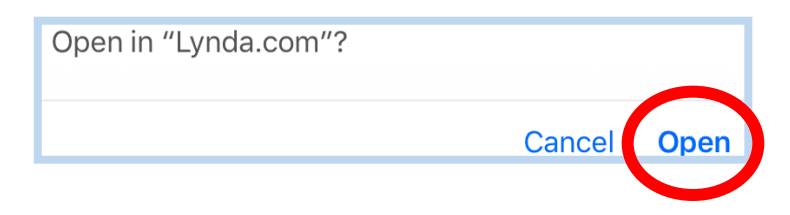

- 7. Tap **Accept** for Terms of Service.
- 8. Start watching and learning.

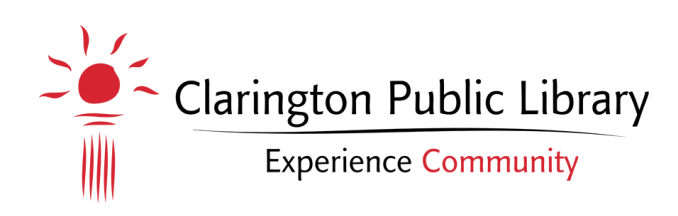

#### **Downloading tutorials for offline viewing:**

- 1. Select preferred online tutorial.
- 2. Tap the download symbol to download all videos in tutorial. (Top Right).

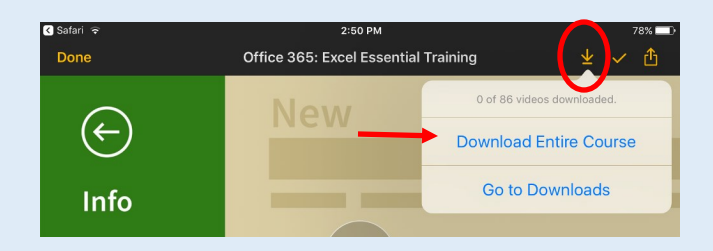

## **To download individual video segments:**

- 1. Tap on the video you wish to view.
- 2. Tap on the download symbol next to the video segment. (Side Right.)

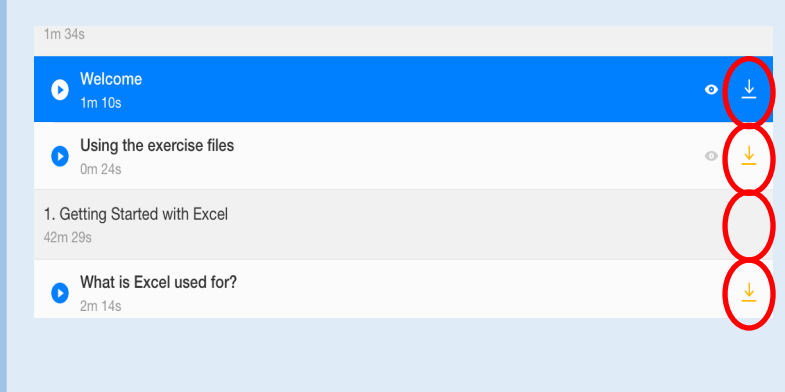

Please Note: Individual video segments cannot be deleted once viewed if you download the entire video series.

## **Creating a Playlist:**

- **1.** Select preferred online tutorial.
- **2.** Click the + sign, top right.

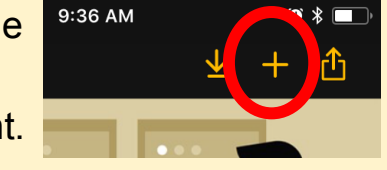

#### 3. Tap Create New Playlist

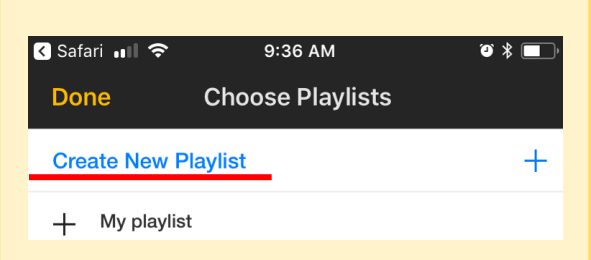

- 4. Enter the name of your new playlist and tap OK.
- 5. A check will appear next to the new playlist. Tap done (top left) to save the video to your new playlist. **Management Practices**
- 6. A check will appear in place of the plus sign indicating the video has been added to your

playlist.

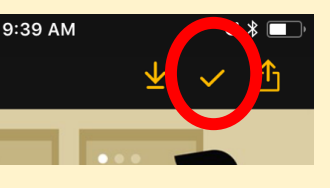

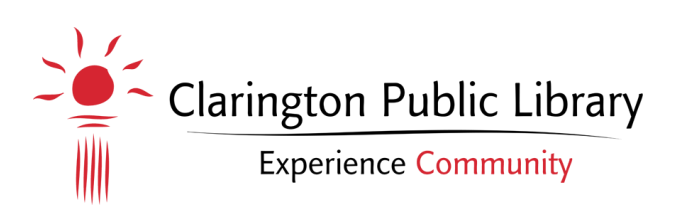

#### **Need more help?**

- **905-623-7322 ext. 2712**
- **info@clarington-library.on.ca**
- **Bring your device to any branch.**
- **Access [Lynda.com's Help Centre](https://www.linkedin.com/help/lynda)**